# **bioengineering-toolbox**

**Mar 13, 2021**

# Contents:

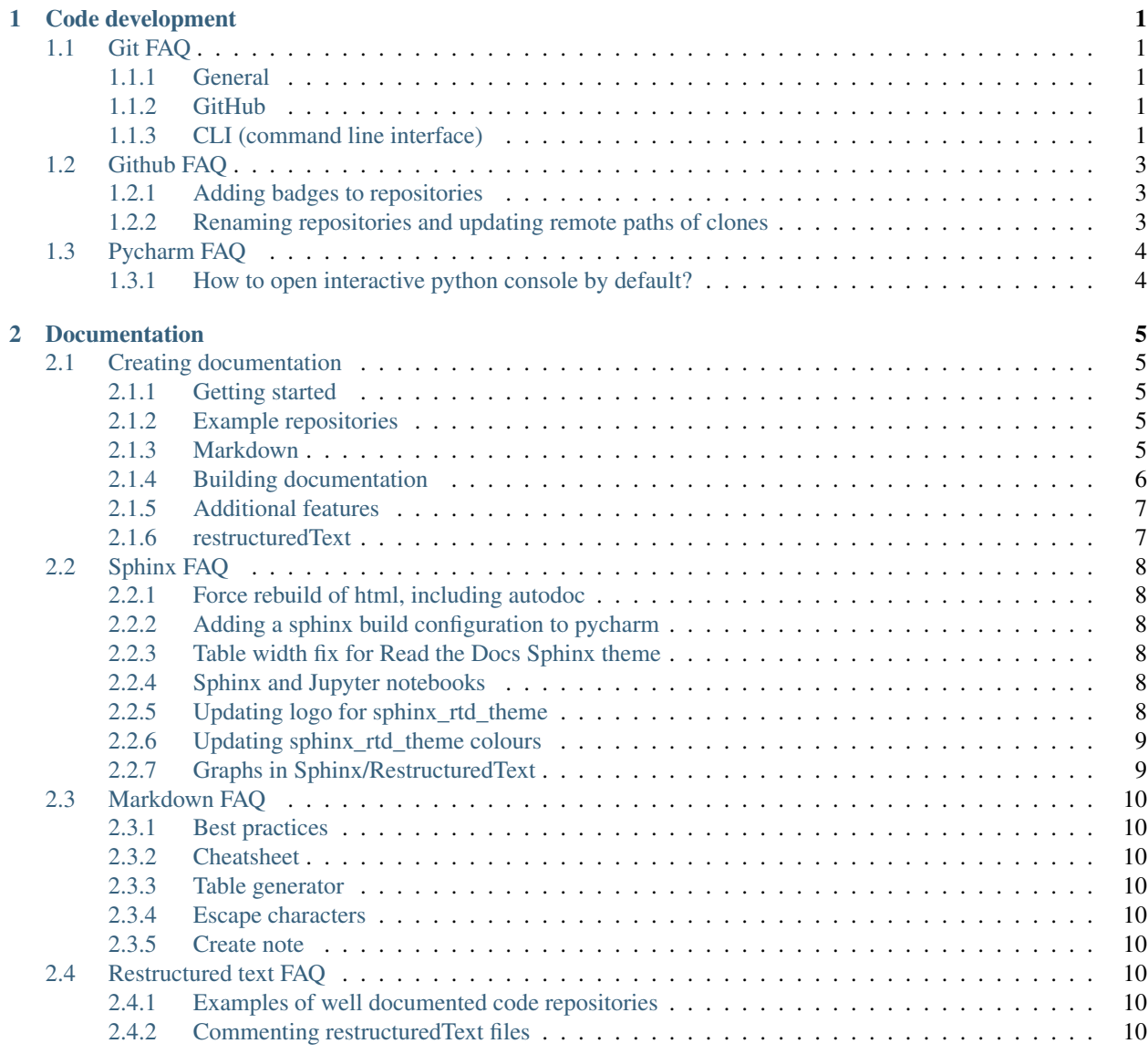

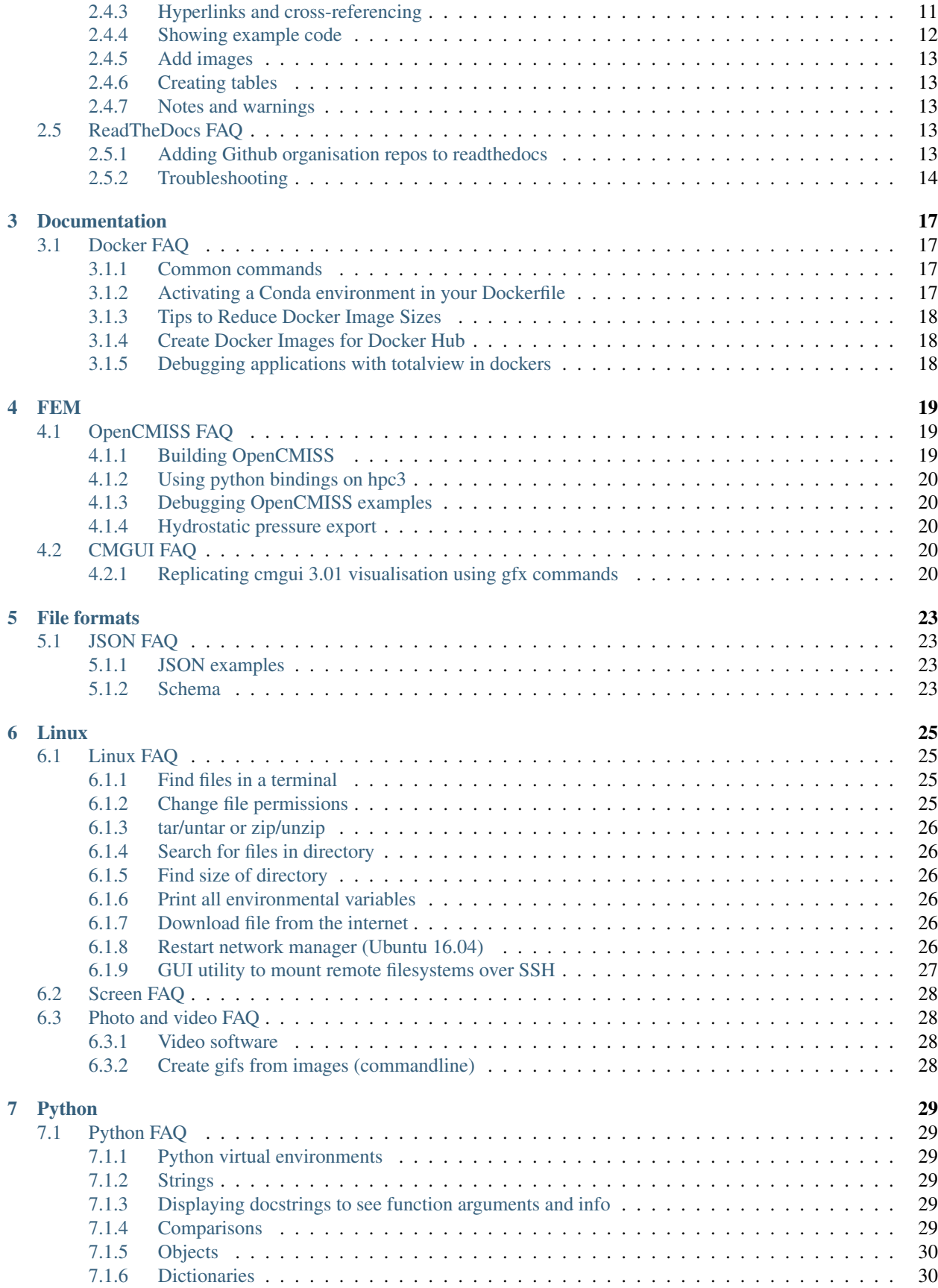

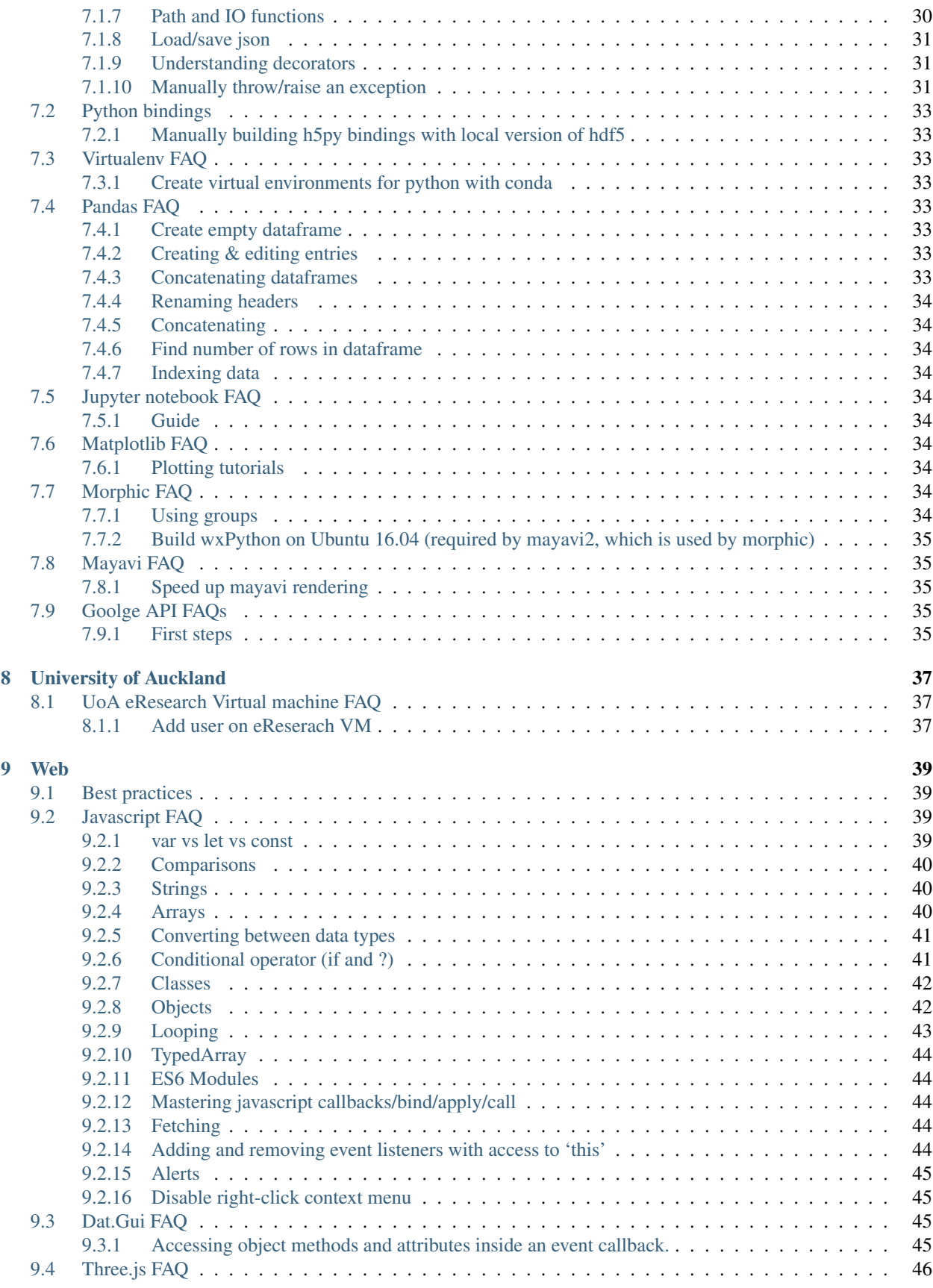

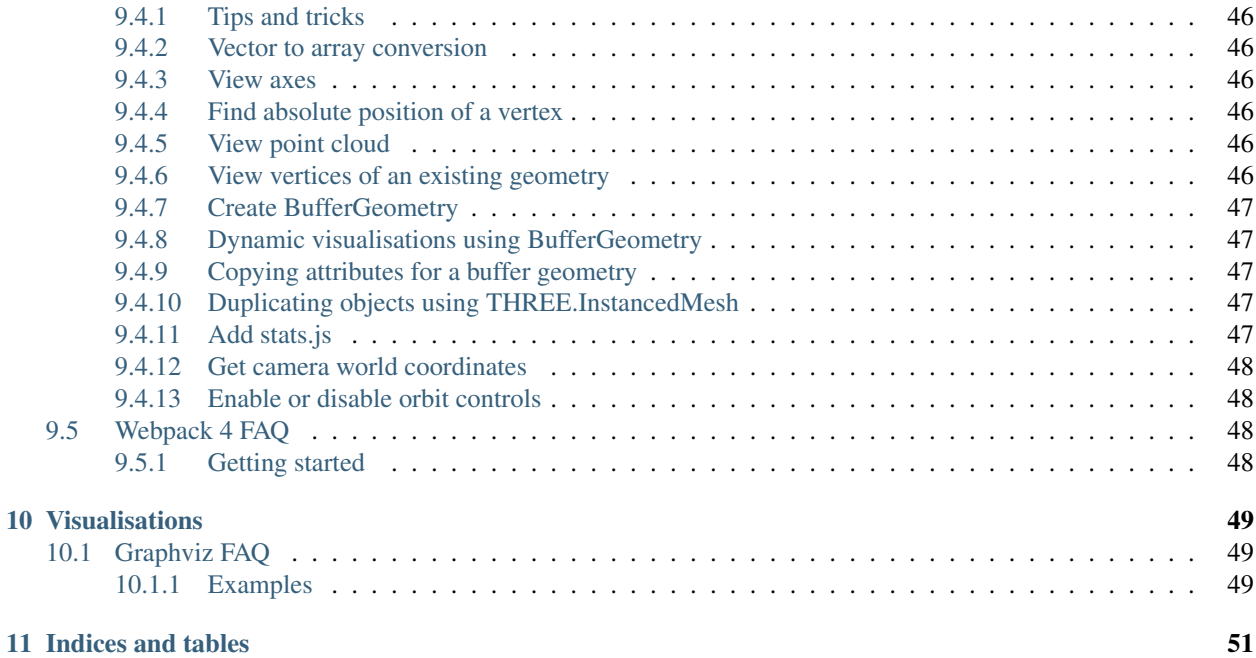

# Code development

## <span id="page-6-1"></span><span id="page-6-0"></span>**1.1 Git FAQ**

### <span id="page-6-2"></span>**1.1.1 General**

[How to ignore specific folders](http://stackoverflow.com/questions/1470572/gitignore-ignore-any-bin-directory)

### <span id="page-6-3"></span>**1.1.2 GitHub**

#### **How to link to a specific line number on GitHub**

First get a permanent link to files you want to link to on on GitHub. You can do this by viewing the file and pressing the "y" key to update the URL to a permalink to the exact version of the file you see (see this [link](https://help.github.com/articles/getting-permanent-links-to-files/) for more information).

Then click on the line number you want (like line 18), and the URL in your browser will get a #L18 tacked onto the end. You can now copy and use this url.

#### <span id="page-6-4"></span>**1.1.3 CLI (command line interface)**

#### **Backup untracked files**

To copy untracked files into a separate directory outside the git repository before cleaning up, use

```
git ls-files --others --exclude-standard -z -m - d | cpio -pmd0 .
./untracked-backup/
```
Options used:

- --others lists untracked files
- --exclude-standard uses .gitignore and the default git excludes
- $\bullet$  -z null-delimited output
- $-p$  pass-through (=copy)
- $-m$  preserve modification times
- $-d$  create missing directories
- $\bullet$  -0 null-delimited input

These commands might be useful when migrating repositories e.g. from bitbucket to github. This allows the untracked changes to be move to a separate folder which can then be copied over to the new location where the new repo is located.

#### **Getting git on a server**

#### **Determine the URL that a local Git repository was originally cloned from?**

- If referential integrity is intact, use: git remote show origin
- If referential integrity has been broken, use git config --get remote .origin.url

#### **Change an existing local git repository's remote URL from HTTPS to SSH**

Cloning/pushing to a repository using a HTTPS remote URL's (e.g. [https://github.com/PrasadBabarendaGamage/](https://github.com/PrasadBabarendaGamage/iron.git) [iron.git](https://github.com/PrasadBabarendaGamage/iron.git) ) requires a password. This can be avoided by cloning any new repository using a SSH remote URL (e.g. [git@github.com:](mailto:git@github.com)PrasadBabarendaGamage/iron.git), or by changing the remote URL for an existing local repository to use the SSH remote URL.

To change a existing local git repository's remote URL from HTTPS to SSH:

- 1. Edit the .git/config file under the root directory of the repository.
- 2. Find url=entry under section [remote "origin"]
- 3. Change it from url=https://github.com/PrasadBabarendaGamage/iron .git to url=ssh://git@github.com:PrasadBabarendaGamage/iron.git. that is, change all the texts before the @ symbol to ssh://git
- 4. Save config file and quit.

Now you can use git push origin your\_branch to sync with your remote repo.

Note that before you can push to your remote repo, you will need to have setup a ssh key pair e.g. in on github.

#### **Adding ssh key to GitHub**

#### **Make a git submodule to track remote branch**

```
# add submodule to track master branch
git submodule add -b master [URL to Git repo];
# Make sure the parent repo knows that its submodule now tracks a branch:
cd /path/to/your/parent/repo
git config -f .gitmodules submodule.<path>.branch <branch>
# Make sure your submodule is actually at the latest of that branch:
cd path/to/your/submodule
```
(continues on next page)

(continued from previous page)

```
git checkout -b branch --track origin/branch
# if the master branch already exist:
git branch -u origin/master master
# (with 'origin' being the name of the upstream remote repo the submodule
˓→has been cloned from.
# A git remote -v inside that submodule will display it. Usually, it is
\rightarrow 'origin')# Don't forget to record the new state of your submodule in your parent repo:
cd /path/to/your/parent/repo
git add path/to/your/submodule
git commit -m "Make submodule tracking a branch"
# Subsequent update for that submodule will have to use the --remote option:
# update your submodule
# --remote will also fetch and ensure that
# the latest commit from the branch is used
git submodule update --remote
# to avoid fetching use
git submodule update --remote --no-fetch
```
When cloning a repository with a submodule, use the following command to initialise and update the submodules.

```
git submodule update --init --remote
```
#### **How do I make Git ignore file mode (chmod) changes?**

git config core.fileMode false

git config core.fileMode false

```
core.fileMode
```

```
If false, the executable bit differences between the index and the
working copy are ignored; useful on broken filesystems like FAT.
See git-update-index(1). True by default.
```
# <span id="page-8-0"></span>**1.2 Github FAQ**

#### <span id="page-8-1"></span>**1.2.1 Adding badges to repositories**

#### <span id="page-8-2"></span>**1.2.2 Renaming repositories and updating remote paths of clones**

```
# Get the remote origin url of the old repository.
git remote get-url origin
# This will produce output like e.g.:
# git@github.com:UOA-Heart-Mechanics-Research/heart_metadata.git
# Set the new remote origin url to the new repository name.
git remote set-url origin git@github.com:UOA-Heart-Mechanics-Research/heart-metadata.
˓→git
```
# <span id="page-9-0"></span>**1.3 Pycharm FAQ**

Click on the links in the headings for more information.

# <span id="page-9-1"></span>**1.3.1 How to open interactive python console by default?**

# Documentation

# <span id="page-10-1"></span><span id="page-10-0"></span>**2.1 Creating documentation**

This section describes how sphinx documentation can be created for your project. Typically this documentation would be generated within a code repository.

### <span id="page-10-2"></span>**2.1.1 Getting started**

Follow the quick-start instructions on the [official sphinx documentation page](https://docs.readthedocs.io/en/stable/intro/getting-started-with-sphinx.html#quick-start) During this process, it will ask Separate source and build directories  $(y/n)$ . Selectyes.

### <span id="page-10-3"></span>**2.1.2 Example repositories**

https://so-tools.readthedocs.io/

### <span id="page-10-4"></span>**2.1.3 Markdown**

By default, sphinx recognises [RestructuredText.](https://en.wikipedia.org/wiki/ReStructuredText) Markdown is an alternative, and relatively simpler plain text format for writing structured documents. Sphinx supports an unambiguous version of Markdown called [CommonMark](https://commonmark.org/) which addresses many of [Markdown's limitations.](https://www.ericholscher.com/blog/2016/mar/15/dont-use-markdown-for-technical-docs/)

#### **Markdown best practices**

A guide to best practices when using Markdown can be found in the following [link.](https://www.markdownguide.org/basic-syntax/)

#### **Adding support for Markdown files**

CommonMark can be enabled in Sphinx by including the Recommonmark extension in the Sphinx conf.py. See [official sphinx documentation page](https://docs.readthedocs.io/en/stable/intro/getting-started-with-sphinx.html#using-markdown-with-sphinx) for instructions on how to enable this sphinx extension.

#### **Adding new markdown files**

A new markdown file can be added to your project as described below (ensure that the Recommonmark Sphinx extension has been enabled as described in the previous section).

- 1. Create a new text file with the .md extension in appropriate folder within the standard sphinx docs/source folder, e.g. docs/source/my/folder/file.md.
- 2. This new file can be added to the main Sphinx table of contents by adding the filename to the  $index.rst$  file in the docs/source/ folder as shown below:

```
===========================
Welcome to my documentation
===========================
.. toctree::
   :maxdepth: 2
   :caption: Contents:
   my/folder/file
```
### <span id="page-11-0"></span>**2.1.4 Building documentation**

#### **Building documentation from the command line**

Change directory to the folder where the sphinx documentation was generated (typically /path/to/docs/) in the terminal, and run the following command:

#### make html

#### **Building documentation using Pycharm**

Follow the instructions in the following [link.](documentation/sphinx:Adding%20a%20sphinx%20build%20configuration%20to%20pycharm) Python provides a markdown plugin that allows for dynamic previewing of markdown files as shown in the figure below:

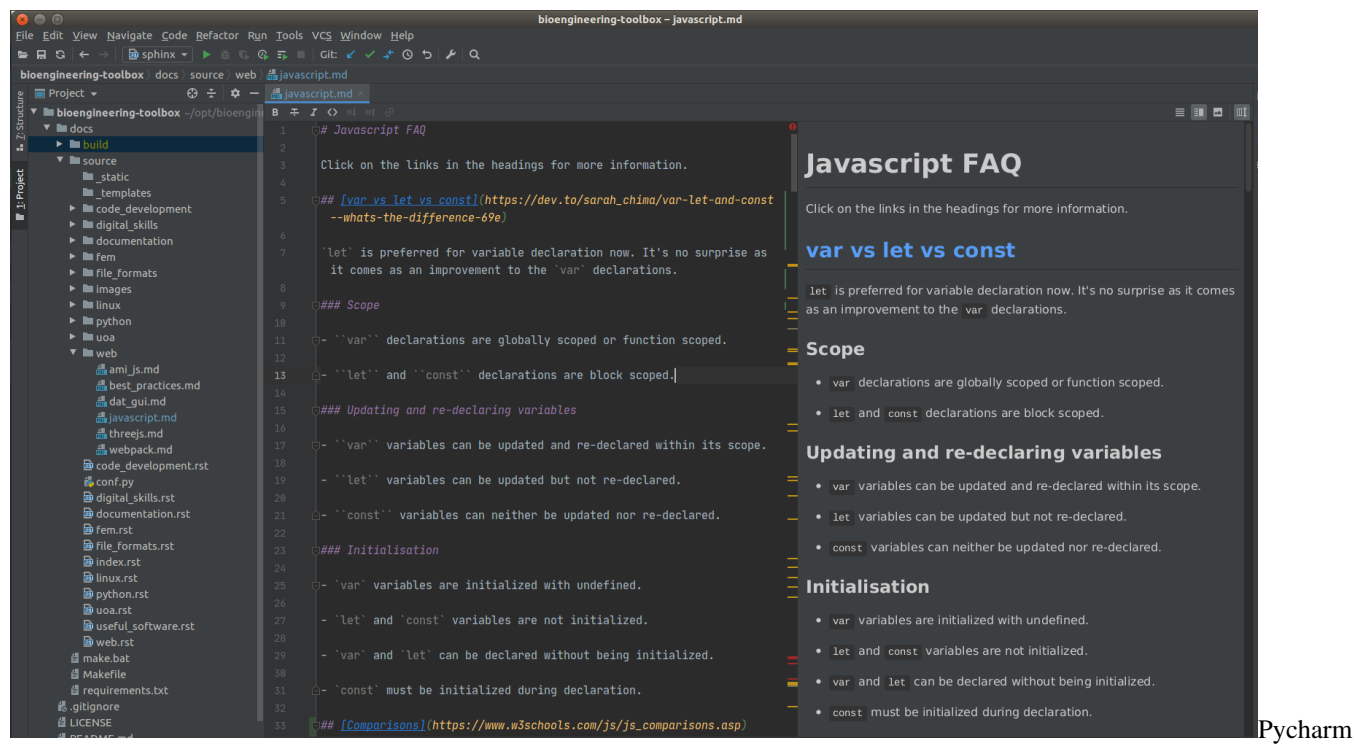

dynamic markdown preview!

### <span id="page-12-0"></span>**2.1.5 Additional features**

#### **Linking to heading sections in other markdown files**

When writing documentation, it might be useful to reference headings sections in other markdown files. This can be enabled using the following [instructions.](https://recommonmark.readthedocs.io/en/latest/#linking-to-headings-in-other-files)

For example, to link to a section named # My subtitle in a file located in /path/to/file.md, relative to the docs/source folder.

[**text for the link**](/path/to/file:My%20Subtitle)

*NOTE:*

- 1. Any spaces in headings need to be replaced by %20.
- 2. The .md file extension should not be included in the path to the file.

### <span id="page-12-1"></span>**2.1.6 restructuredText**

#### **Add ability to reference sections**

See this [Section](documentation/restructured_text:Referencing%20section%20headings)

# <span id="page-13-0"></span>**2.2 Sphinx FAQ**

### <span id="page-13-1"></span>**2.2.1 Force rebuild of html, including autodoc**

html -E -a

### <span id="page-13-2"></span>**2.2.2 Adding a sphinx build configuration to pycharm**

- 1. Open Pycharm.
- 2. File -> Open -> Navigate to your project folder -> Click Ok.
- 3. Run -> Edit configurations.
- 4. Click the + button and selected python docs -> sphinx and complete the following fields:
	- 1. Name: Sphinx
	- 2. Input: Select the source directory in the documentation folder
	- 3. Output: Select the build directory in the documentation folder
	- 4. Python interpretor: Select your interpreter
	- 5. Options:  $-E$  -a (This options forces rebuild of html)
- 5. Click ok.

### <span id="page-13-3"></span>**2.2.3 Table width fix for Read the Docs Sphinx theme**

### <span id="page-13-4"></span>**2.2.4 Sphinx and Jupyter notebooks**

#### **Linking to Jupyter notebooks in Sphinx**

https://nbsphinx.readthedocs.io/en/0.7.1/

#### **Embedding Jupyter code into Sphinx Restructured Text**

https://jupyter-sphinx.readthedocs.io/en/latest/

```
.. jupyter-execute::
 name = 'world'
 print('hello ' + name + '!')
```
**Linking to notebooks outside of sphinx doc folder**

### <span id="page-13-5"></span>**2.2.5 Updating logo for sphinx\_rtd\_theme**

```
html_theme = 'sphinx_rtd_theme'
html_static_path = ['_static']
html_logo = 'logo.svg'
```
### <span id="page-14-0"></span>**2.2.6 Updating sphinx\_rtd\_theme colours**

You can change the theme colors by adding a custom CSS file to \_static. To actually have Sphinx use that file, add this to your conf.py:

```
# Update navigation background colour.
def setup (app):
    app.add_css_file('custom.css')
```
Create a custom.css file to the docs/source/\_static folder with the following:

```
.wy-side-nav-search, .wy-nav-top {
   background: #0b750a;
}
```
### <span id="page-14-1"></span>**2.2.7 Graphs in Sphinx/RestructuredText**

Add sphinx.ext.graphviz to extensions in conf.py Add graphviz\_output\_format = "svg" in conf.py Example (see output [here\)](https://so-tools.readthedocs.io/en/latest/index.html)

```
.. graphviz::
  digraph foo {
     rankdir="BT";
     graph [fontname="avenir", fontsize=10];
     node [fontname="avenir", fontsize=10, target="_blank" shape=rectangle,
˓→style=filled, fillcolor=darkseagreen2];
     edge [fontname="avenir", fontsize=10, style=dashed, arrowhead=onormal];
     Thing [label="SO:Thing", href="https://schema.org/Thing"];
     CreativeWork [href="https://schema.org/CreativeWork"];
     Dataset [href="https://schema.org/Dataset"];
     MediaObject [href="https://schema.org/MediaObject"];
     DataDownload [href="https://schema.org/DataDownload"];
     Intangible [href="https://schema.org/Intangible"];
     PropertyValue [href="https://schema.org/PropertyValue"];
     Place [href="https://schema.org/Place", target="_blank"];
     Person [href="https://schema.org/Person", target="_blank"];
     Organization [href="https://schema.org/Organization"];
     CreativeWork -> Thing;
     Intangible -> Thing;
     Place -> Thing;
     Person -> Thing;
     Organization -> Thing;
     Dataset -> CreativeWork;
     MediaObject -> CreativeWork;
     DataDownload -> MediaObject;
     PropertyValue -> Intangible;
  }
```
# <span id="page-15-3"></span><span id="page-15-2"></span><span id="page-15-1"></span><span id="page-15-0"></span>**2.3 Markdown FAQ 2.3.1 Best practices 2.3.2 Cheatsheet 2.3.3 Table generator 2.3.4 Escape characters** | Character to escape | Code | |——————— |———- | | | | | |

### <span id="page-15-5"></span><span id="page-15-4"></span>**2.3.5 Create note**

**>** \*\*\_NOTE:\_\*\* The note content.

# <span id="page-15-6"></span>**2.4 Restructured text FAQ**

*restructuredText* is a lightweight markup language (file format) that is commonly used to create documentation. The langauge is designed to be both: (a) processable by documentation-processing software such as Docutils, and (b) easily readable by human programmers who are reading and writing source code.

See these links for a guide to the rst file format.

- [guide](http://rest-sphinx-memo.readthedocs.io/en/latest/ReST.html)
- [cheatsheet](https://docs.typo3.org/m/typo3/docs-how-to-document/master/en-us/WritingReST/CheatSheet.html)

To find out about the differences between reST, docutils, readthedocs, sphinx, and extensions, see this [link.](http://www.git-pull.com/code_explorer/rst-docutils-sphinx-readthedocs.html#rest-docutils-sphinx-readthedocs)

[Guide to setting up a sphinx project](https://docs.readthedocs.io/en/stable/intro/getting-started-with-sphinx.html)

### <span id="page-15-7"></span>**2.4.1 Examples of well documented code repositories**

- http://libcellml.readthedocs.io/
- http://morphic.readthedocs.io/

### <span id="page-15-8"></span>**2.4.2 Commenting restructuredText files**

```
..
   _This: is a comment!
..
   [and] this!
..
  this:: too!
..
   |even| this:: !
```
Avoid putting comments on the same line as the double dots:

.. Avoid this type of comment

This is considered bad practice since it may lead to unintended consequences if the comment matches a proper markup construct.

### <span id="page-16-0"></span>**2.4.3 Hyperlinks and cross-referencing**

#### **Hyperlinking**

anchor text <url>

#### **Referencing section headings**

Add sphinx.ext.autosectionlabel to extensions in :file:conf.py. Add the following to :file:conf.py.

```
# True to prefix each section label with the name of the document it is in, followed
˓→by a colon. For example, index:Introduction for a section called Introduction that
→appears in document index.rst. Useful for avoiding ambiguity when the same section
˓→heading appears in different documents.
autosectionlabel_prefix_document = True
```
Example usage:

```
A Plain Title
-------------
This is the text of the section.
It refers to the section title, see :ref:`A Plain Title`.
To reference section headings in other files:
:ref:`path/to/file:Section heading
```
#### **Cross-Referencing within a document**

:ref:`anchor text <link-target>`

#### **Cross-Referencing between documents**

:ref:`anchor text <document-tag:link-target>`

Whenever you use the cross-referencing mechanism, you should create a link target for a section chapter, by adding a label before the section header:

```
.. _link-target:
Headline
========
```
#### **Referencing external files**

Reference files and paths Use the following syntax to reference files and paths:

:file:`myfile.txt`

This will output: :file:myfile.txt.

You can reference paths in the same way:

:file:`path/to/myfile.txt`

This will output: :file:path/to/myfile.txt.

#### **Reference an element in a GUI**

Use the following syntax to direct a user to click a link or look to a certain area of the GUI:

```
:guilabel:`Main Menu`
```
This will output: :guilabel:Main Menu.

#### **External files**

Text snippets, large blocks of downloadable code, and even zip files or other binary sources can all be included as part of the documentation. To include files as part of the build process, use the following syntax:

:download: `An external file <readme.txt>

### <span id="page-17-0"></span>**2.4.4 Showing example code**

**Code blocks**

```
.. code-block:: language
```
code

#### **Inline code block with syntax highlighting**

First define a custom role. e.g.:

```
.. role:: bash(code)
  :language: bash
```
This then allows use inline code e.g.

```
Here is some awesome bash code :bash: `a = b + c'.
```
#### **Forcing syntax highlighting for a code snippet.**

```
e.g. for a partial snippet of json code:
```

```
.. code-block:: json-object
  :force:
    "scripts": {
      "build": "webpack",
      "serve": "webpack-dev-server"
    },
```
### <span id="page-18-0"></span>**2.4.5 Add images**

Use the image directive, for example:

.. **image**:: example.png

The path to the image is relative to the file. See the Sphinx documentation for more information.

### <span id="page-18-1"></span>**2.4.6 Creating tables**

- [Programtically within .rst files](https://sublime-and-sphinx-guide.readthedocs.io/en/latest/tables.html)
- [Load from csv files](https://tables-with-sphinx.readthedocs.io/en/latest/csv-table.html)

### <span id="page-18-2"></span>**2.4.7 Notes and warnings**

# <span id="page-18-3"></span>**2.5 ReadTheDocs FAQ**

### <span id="page-18-4"></span>**2.5.1 Adding Github organisation repos to readthedocs**

Your ReadTheDocs account may not be able to see repositories within a Github organisation you belong. To address this issue:

- 1. If you have not already done so, connect your github account to ReadTheDocs by logging into ReadTheDocs and click sign-in via github.
- 2. Go to your github account settings page.
- 3. Select :guilabel:Applications from the left hand side menu.
- 4. Click on the :guilabel:Read The docs Community row.
- 5. Under the Organisation access section, click the :guilabel:grant button next to the organisation that you want ReadTheDocs access.
- 6. Go to :guilabel:My Projects on ReadTheDocs.org.
- 7. Click :guilabel:Import a Project.
- 8. CLick the refresh button.
- 9. Navigate through the repositories and you should see repositories under your github organisation (note that your organisation may not show on the organisation filter list, however, they will show up in the list of repositories section of the page.)

### <span id="page-19-0"></span>**2.5.2 Troubleshooting**

#### **contents.rst not found**

By default, readthedocs looks for a contents.rst file. However, by default sphinx creates an index.rst file. Readthedocs will therefore raise the following error:

```
Sphinx error:
master file /home/docs/checkouts/readthedocs.org/user_builds/bioengineering-toolbox/
˓→checkouts/latest/docs/source/contents.rst not found
```
To address this include the following line in the conf.py file:

```
# Set the root rst to load. This is required to be named contents to allow
# readthedocs to host the docs using its default configuration.
master_doc = 'index'
```
#### **Table width fix for Read the Docs Sphinx theme**

#### **My ReadTheDocs project isn't building**

First, you should check out the Builds tab of your project. That records all of the build attempts that RTD has made to build your project. If you see ImportError messages for custom Python modules, you should enable the virtualenv feature in the Admin page of your project, which will install your project into a virtualenv, and allow you to specify a requirements.txt file for your project.

You can create this file using the following steps

*NOTE:* The following steps assume you have successfully built the Sphinx documentation on your local machine (i.e. that all the required modules are installed on your machine).

Open the conf.py of your sphinx documentation (usually located inside the docs folder), and navigate to the extensions section (an example of which is shown below)

```
# Add any Sphinx extension module names here, as strings. They can be
# extensions coming with Sphinx (named 'sphinx.ext.*') or your custom
# ones.
extensions = [
  'sphinx.ext.autodoc',
   'sphinx.ext.doctest',
   'sphinx.ext.intersphinx',
   'sphinx.ext.todo',
   'sphinx.ext.coverage',
   'sphinx.ext.imgmath',
   'sphinx.ext.viewcode'
]
```
The Extensions (or in other words - the python modules) that inbuilt into Sphinx are denoted by the sphinx. prefix. The other python modules will need to be installed when ReadTheDocs builds the documentation on their server.

To see what python modules are currently installed on your machine use the following command in a terminal:

pip freeze > requirements.txt

Search in this file for the items that match the other python modules required by ReadTheDocs (in the example above, search for sphinxcontrib). Move these lines to the top of the file and delete the remaining lines.

Move the requirements.txt file in the documentation directory of your repository (commonly labelled docs). Add the location of this file to the ReadTheDocs project admin page and rebuild the documentation on ReadTheDocs.

# Documentation

# <span id="page-22-1"></span><span id="page-22-0"></span>**3.1 Docker FAQ**

### <span id="page-22-2"></span>**3.1.1 Common commands**

```
# List available images
sudo docker images
# List running containers
sudo docker container ls
# Build docker image from a dockerfile in the current directory
sudo docker build --tag image_name:image_tag .
# Remove all images
docker image prune -a
or
docker rmi -f $(docker images -a -q)
# Acess a bash shell within a running container
sudo docker run --rm -it 6c8bbe6e0ffe /bin/bash
# Echo output when running docker build
RUN echo $(mpirun --version)
RUN echo $(ls ~)
RUN echo $($PATH)
```
### <span id="page-22-3"></span>**3.1.2 Activating a Conda environment in your Dockerfile**

```
# Make RUN commands use the new environment:
SHELL ["conda", "run", "-n", "myenv", "/bin/bash", "-c"]
```
- <span id="page-23-0"></span>**3.1.3 Tips to Reduce Docker Image Sizes**
- <span id="page-23-1"></span>**3.1.4 Create Docker Images for Docker Hub**
- <span id="page-23-2"></span>**3.1.5 Debugging applications with totalview in dockers**

## FEM

# <span id="page-24-1"></span><span id="page-24-0"></span>**4.1 OpenCMISS FAQ**

### <span id="page-24-2"></span>**4.1.1 Building OpenCMISS**

```
~/hpc/opt/OpenCMISS/cercmissprd01
mkdir main
cd main/
git clone https://github.com/OpenCMISS/setup.git
mkdir setup-build
cd setup-build
cmake -DOPENCMISS_ROOT=../ -DOPENCMISS_PERFORM_INITIAL_BUILD=false -
˓→DOPENCMISS_CONFIG_BUILD_TYPE=Debug ../setup
make
cd ../build/manage/release/
pluma OpenCMISSInstallationConfig.cmake
# set(IRON_BRANCH devel)
# set(IRON_DEVEL git@github.com:PrasadBabarendaGamage/iron)
# option(OPENCMISS_USE_ARCHITECTURE_PATH "Use architecture path to enable,
˓→multiple configs in the same installation." YES)
# option(OPENCMISS_DEVEL_ALL "Download/checkout development branches of all
˓→components of the OpenCMISS build." YES)
cmake -DOPENCMISS_MPI=mpich -DOPENCMISS_MPI_USE_SYSTEM=NO -DOPENCMISS_
˓→TOOLCHAIN=gnu -DOPENCMISS_BUILD_TYPE=debug .
make create_config
pluma configs/x86_64_linux/gnu-C5.4-gnu-F5.4/mpich_release/
˓→OpenCMISSLocalConfig.cmake
# set(OC_SYSTEM_LIBXML2 OFF)
# set(OC_PYTHON_BINDINGS_USE_VIRTUALENV YES)
# set(OC_USE_ZINC OFF)
# set(IRON_WITH_Python_BINDINGS YES)
make build_config
cd /home/psam012/hpc/opt/OpenCMISS/cercmissprd01/main/install/x86_64_linux/
→gnu-C5.4-gnu-F5.4/mpich_release/python/Release
                                                                (continues on next page)
```
**19**

(continued from previous page)

```
python setup.py install --force
source /home/psam012/hpc/opt/OpenCMISS/cercmissprd01/main/install/x86_64_
˓→linux/gnu-C5.4-gnu-F5.4/mpich_release/virtual_environments/oclibs_venv_
˓→py27_release/bin/activate
```
## <span id="page-25-0"></span>**4.1.2 Using python bindings on hpc3**

```
# To use it, open a terminal and log into the hpc3 machine:
ssh hpc3 # or
ssh upi@hpc3
# Make sure you are running the bash shell
bash
# Setup environmental variables for OpenCMISS
source /people/cmiss/develop_opencmiss.sh
# Tell python where the OpenCMISS libraries are located
source /people/cmiss/opencmiss/install/x86_64_linux/gnu-C4.4-gnu-F4.4/
˓→openmpi_release/virtual_environments/bin/activate
# Go to the directory where the Laplace example is located (if needed,
˓→download from the OpenCMISS-examples repo)
cd python/example/location/
# Run the OpenCMISS example.
python LaplaceExample.py
```
## <span id="page-25-1"></span>**4.1.3 Debugging OpenCMISS examples**

Set diagnostics on and off before/after the line of interest.

Use Totalview.

### <span id="page-25-2"></span>**4.1.4 Hydrostatic pressure export**

Element constant hydrostatic pressure fields are stored in the exelem files.

# <span id="page-25-3"></span>**4.2 CMGUI FAQ**

### <span id="page-25-4"></span>**4.2.1 Replicating cmgui 3.01 visualisation using gfx commands**

```
# For each region you need to list commands to recreate computed fields
# (this orders them so that source fields are defined first, otherwise
# its alphabetical):
gfx list field "/" commands; # for root region
gfx list field REGION_PATH commands; # for any other region
# Images (textures) are now fields in each region so for each region with
# images list:
```
(continues on next page)

(continued from previous page)

```
gfx list texture commands region REGION_PATH;
# tessellation, material, spectrum are needed if you created any of your
# own (including tessellations automatically created for old commands:
gfx list tessellation;
gfx list material commands;
gfx list spectrum commands;
# there are a bunch of other objects such as lights, graphics_filter which
# you probably don't change
# graphics are simply listed for all regions
gfx list g_element comm;
# list window commands (for any windows you have):
gfx list window 1 commands;
```
# File formats

# <span id="page-28-1"></span><span id="page-28-0"></span>**5.1 JSON FAQ**

### <span id="page-28-2"></span>**5.1.1 JSON examples**

### <span id="page-28-3"></span>**5.1.2 Schema**

**Understanding schema**

**Tutorial for creating schema**

**Python module for schema validation**

https://python-jsonschema.readthedocs.io/en/stable/

## Linux

### <span id="page-30-1"></span><span id="page-30-0"></span>**6.1 Linux FAQ**

Click on the links in the headings for more information.

### <span id="page-30-2"></span>**6.1.1 Find files in a terminal**

```
find / -type f -iname "*postgis-2.0.0*"
```
where:

- ./ indicates that you want to search in the current directory. This can be replaced with the directory you want to start your search from.
- f can be replaced with d if you're searching for a directory instead of a file
- -iname can be replaced with -name if you want the search to be case sensitive
- $\bullet$  \* in the search term can be omitted if you don't want the wildcards in the search. In this case, \* indicates that any number of different characters could be present where the  $\star$  is located in the string. See this [link](http://tldp.org/LDP/GNU-Linux-Tools-Summary/html/x11655.htm/) for more information on wildcards

The grep command can be used to simplify things further:

find . | grep -i "screen"

where  $-i$  indicates the search term is case insensitive. see this [link](http://droptips.com/using-grep-and-ignoring-case-case-insensitive-grep/) for further details about the grep command.

### <span id="page-30-3"></span>**6.1.2 Change file permissions**

Change permissions :

chmod -R 755 your\_directory

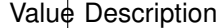

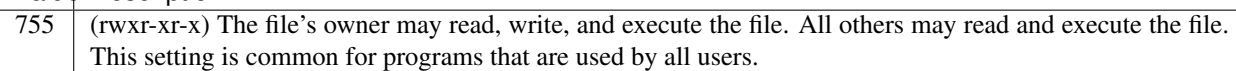

### <span id="page-31-0"></span>**6.1.3 tar/untar or zip/unzip**

Compress:

```
tar -zcvf archive_name.tar.gz directory_to_compress
tar -jcvf archive_name.tar.bz2 directory_to_compress
zip -r archive_name.zip directory_to_compress
```
Uncompress:

```
tar -zxvf archive_name.tar.gz
tar -jxvf archive_name.tar.bz2 -C /tmp/extract_here/
unzip archive_name.zip
```
### <span id="page-31-1"></span>**6.1.4 Search for files in directory**

find / -name 'program.c'

### <span id="page-31-2"></span>**6.1.5 Find size of directory**

```
du -sh folder
du -h -d1 folder # Only the top level directories.
```
### <span id="page-31-3"></span>**6.1.6 Print all environmental variables**

printenv

To show a list including the "shell variables":

( set -o posix ; set ) | less

#### <span id="page-31-4"></span>**6.1.7 Download file from the internet**

wget http://www.openss7.org/repos/tarballs/strx25-0.9.2.1.tar.bz2

### <span id="page-31-5"></span>**6.1.8 Restart network manager (Ubuntu 16.04)**

```
sudo systemctl restart NetworkManager
# or
sudo service network-manager restart
```
This is useful if you VPN disconnects and you get the following error when trying to connect.

```
psam012@pc:~$ ssh psam012@bioeng10.bioeng.auckland.ac.nz
ssh: Could not resolve hostname bioeng10.bioeng.auckland.ac.nz: Temporary
˓→failure in name resolution
```
### <span id="page-32-0"></span>**6.1.9 GUI utility to mount remote filesystems over SSH**

#### **Older versions of Ubuntu (<11.10)**

By default the GVFS in GNOME supports SSH connections. Click on the nautilus icon (the folder with the house on it) it will launch the file manager.

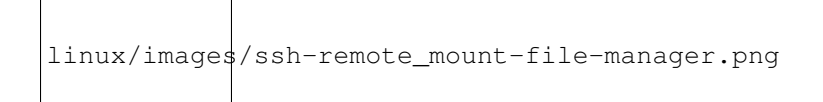

Then go to File -> "Connect to server":

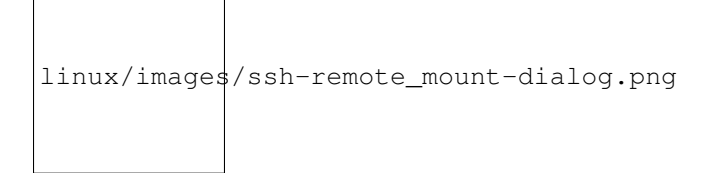

Paste in the following:

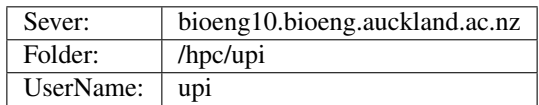

Click connect and put in your password (ask it to forget immediately for now)

This will mount the remote SSH server in a folder you can access from the file manager. If you need to access the mount in the command line it's in .gvfs.

You can also mount it in Nautilus. Just hit CTRL+L and in the address bar type:  $\text{ssh}$ ://server-ip/somepath/

#### **Newer versions of Ubuntu (>11.10)**

press Alt+F2 and type nautilus-connect-server as shown below.

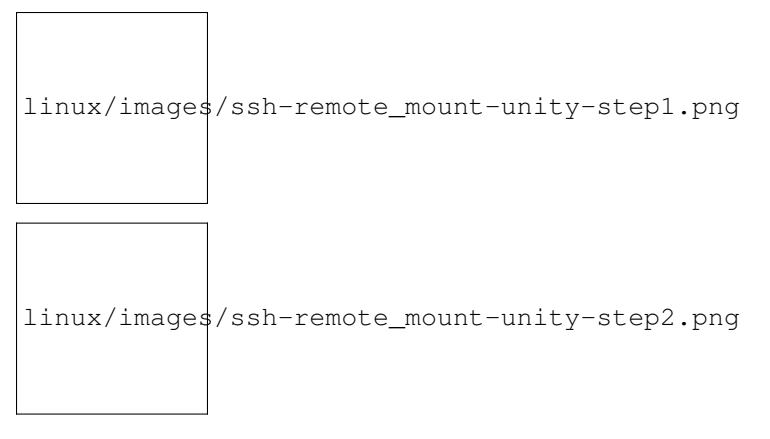

[Adding menu items in gnome](http://askubuntu.com/questions/34768/where-is-connect-to-server-for-ssh-connections-in-unity) ^^^^^^^^^^^^^^^^^^^^^^^^^^^^^^^^^^^^^^^^^^^^^^^^^^^^^^^^^^^^^^^^^^^^^^^^^^^^^^^^^^^^^^^^^^^^^^^^^^^^^^^^^^^^^^^^^^^^^^^^^^^^^^^^^^^

# <span id="page-33-0"></span>**6.2 Screen FAQ**

Install screen on remote machine. After you ssh in, type:

screen -S insert\_name\_of\_session\_here

You'll get a welcome message, then you'll be back at a prompt. From there type your command to start whatever app you want. Once it's running, press Ctrl-a (control and a at the same time), then press d. These keystrokes does what's called detaching the screen session. After detaching, you'll be back at a command prompt. From there you can logout. The app you started in the screen session keeps on running in the background.

To re-attach to your screen session: ssh in, then at a terminal prompt type:

screen -list

This will show all the remote terminal sessions. Copy the session name of the screen you are interested it. Re-attach the screen by typing in

```
screen -r session_name
```
# <span id="page-33-1"></span>**6.3 Photo and video FAQ**

### <span id="page-33-2"></span>**6.3.1 Video software**

### <span id="page-33-3"></span>**6.3.2 Create gifs from images (commandline)**

```
sudo apt-get install imagemagick
convert -delay 20 -loop 0 *.jpg myimage.gif
```
# Python

## <span id="page-34-1"></span><span id="page-34-0"></span>**7.1 Python FAQ**

General tips can be found here: http://book.pythontips.com/en/latest/index.html Click on the links in the headings for more information.

### <span id="page-34-2"></span>**7.1.1 Python virtual environments**

- [Data camp tutorial](https://www.datacamp.com/community/tutorials/virtual-environment-in-python)
- [Real Python tutorial](https://realpython.com/python-virtual-environments-a-primer/)

### <span id="page-34-3"></span>**7.1.2 Strings**

```
# Replace substring in string (where the item in [] is an optional argument.
str.replace(old_substring, new_substring [, count])
```
### <span id="page-34-4"></span>**7.1.3 Displaying docstrings to see function arguments and info**

help(function)

See [Doc string conventions \(PEP257\)](https://www.python.org/dev/peps/pep-0257/) for information about how to write docstrings.

### <span id="page-34-5"></span>**7.1.4 Comparisons**

[Check if variable is a certain type](http://stackoverflow.com/questions/12569452/how-to-identify-numpy-types-in-python)

```
# Check if a local variable exists.
if 'myVar' in locals():
   pass # myVar exists.
# Check if a global variable exists.
if 'myVar' in globals():
   pass # myVar exists.
# Is variable a list?
isinstance(variable, list)
# Check if variable is a function.
callable(obj)
```
### <span id="page-35-0"></span>**7.1.5 Objects**

```
# Check if an object has an attribute.
if hasattr(obj, 'attr_name'):
# Set an attribute.
setattr(obj, 'attr_name', 'attr_value')
# Set an attribute within a class.
setattr(self, 'attr_name', 'attr_value')
```
## <span id="page-35-1"></span>**7.1.6 Dictionaries**

```
# Creating dictionaries.
dict = \{\}# The key is 'color', the item is 'blue'.
dict['color'] = 'blue'
# or
dict = {'color': 'blue'}
# Iterating through keys.
for key in dict:
print(key)
# Listing items (as a tuple).
items = a_dict.items()
#prints: dict_items([('color', 'blue')])
# Iterating through items.
for item in dict.items():
 print(item)
# Iterating through key-item pairs.
for key, value in dict.items():
 print(key, '->', value)
```
# <span id="page-35-2"></span>**7.1.7 Path and IO functions**

See [os.path](https://docs.python.org/2/library/os.path.html) and [shutil](https://docs.python.org/2/library/shutil.html) for more information.

```
import os
os.path.exists(path) # Returns true for directories.
os.path.isfile(path) # Returns false for directories.
os.path.isdir(path)
os.path.join(path, *paths)
os.path.split(path) # Returns (head, tail) where tail is the last pathname component
os.path.dirname(path) # Returns the head of the path.
os.path.basename(path) # function returns the tail of the path.
# Get file extension.
filename, file_extension = os.path.splitext('/path/to/somefile.ext')
# Check if a directory exists and create it if necessary
if not os.path.exists(directory):
   os.makedirs(directory)
import shutil
shutil.copyfile(src, dst) # dst must be the complete target file name.
shutil.copy(src, dst) # dst can be a directory.
shutil.rmtree() # will delete a directory and all its contents.
# Find module directory.
import my_module
module_path = os.path.dirname(my_module.__file__)
```
## <span id="page-36-0"></span>**7.1.8 Load/save json**

```
# Load.
import json
with open('strings.json') as json_data:
   d = json.load(json_data)
   print(d)
# Save.
import json
with open('data.txt', 'w') as outfile:
    json.dump(data, outfile, indent=4)
```
### <span id="page-36-1"></span>**7.1.9 Understanding decorators**

### <span id="page-36-2"></span>**7.1.10 Manually throw/raise an exception**

```
raise ValueError('A very specific bad thing happened')
```
The class hierarchy for built-in exceptions is:

```
BaseException
+-- SystemExit
+-- KeyboardInterrupt
 +-- GeneratorExit
 +-- Exception
     +-- StopIteration
     +-- StopAsyncIteration
     +-- ArithmeticError
```
(continues on next page)

(continued from previous page)

```
| +-- FloatingPointError
    | +-- OverflowError
| +-- ZeroDivisionError
+-- AssertionError
+-- AttributeError
+-- BufferError
+-- EOFError
+-- ImportError
    +-- ModuleNotFoundError
+-- LookupError
| +-- IndexError
| +-- KeyError
+-- MemoryError
+-- NameError
| +-- UnboundLocalError
+-- OSError
   | +-- BlockingIOError
    | +-- ChildProcessError
    | +-- ConnectionError
    | | +-- BrokenPipeError
    | | +-- ConnectionAbortedError
    | | +-- ConnectionRefusedError
    | | +-- ConnectionResetError
    | +-- FileExistsError
    | +-- FileNotFoundError
    | +-- InterruptedError
    | +-- IsADirectoryError
    | +-- NotADirectoryError
    | +-- PermissionError
    | +-- ProcessLookupError
    | +-- TimeoutError
+-- ReferenceError
+-- RuntimeError
| +-- NotImplementedError
| +-- RecursionError
+-- SyntaxError
| +-- IndentationError
     | +-- TabError
+-- SystemError
+-- TypeError
+-- ValueError
| +-- UnicodeError
         | +-- UnicodeDecodeError
         | +-- UnicodeEncodeError
         | +-- UnicodeTranslateError
+-- Warning
    +-- DeprecationWarning
    +-- PendingDeprecationWarning
    +-- RuntimeWarning
    +-- SyntaxWarning
    +-- UserWarning
     +-- FutureWarning
     +-- ImportWarning
     +-- UnicodeWarning
     +-- BytesWarning
    +-- ResourceWarning
```
# <span id="page-38-0"></span>**7.2 Python bindings**

Click on the links in the headings for more information.

### <span id="page-38-1"></span>**7.2.1 Manually building h5py bindings with local version of hdf5**

```
python setup.py build_ext --include-dirs=/hpc/psam012/usr/hdf5/hdf5-1.8.12/include/ --
˓→library-dirs=/hpc/psam012/usr/hdf5/hdf5-1.8.12/lib/
python setup.py install --home=/hpc/psam012/opt/summer-projects/2017/python-modules/
```
Alternative is to set the HDF5\_DIR environmental variable

export HDF5\_DIR=/hpc/psam012/usr/hdf5/hdf5-1.8.12/

Then update your ~/.bashrc

```
#export PYTHONPATH="/hpc/psam012/opt/summer-projects/2017/python-modules/lib/
˓→python:$PYTHONPATH"
```
# <span id="page-38-2"></span>**7.3 Virtualenv FAQ**

### <span id="page-38-3"></span>**7.3.1 Create virtual environments for python with conda**

# <span id="page-38-4"></span>**7.4 Pandas FAQ**

Click on the links in the headings for more information.

### <span id="page-38-5"></span>**7.4.1 Create empty dataframe**

```
df_empty = pd.DataFrame()
```
### <span id="page-38-6"></span>**7.4.2 Creating & editing entries**

```
# Replacing pandas dataframe column values with another value.
# Values to replace = ['ABC', 'AB']
# Replacement value = 'A'
df['BrandName'] = df['BrandName'].replace(['ABC', 'AB'], 'A')
# Turn off warnings where overwriting dataframe values.
pd.options.mode.chained_assignment = None # default='warn'
```
### <span id="page-38-7"></span>**7.4.3 Concatenating dataframes**

df\_empty = pd.DataFrame()

### <span id="page-39-0"></span>**7.4.4 Renaming headers**

```
# Provide a dictionary with "before": "after" names of the items to be.
˓→renamed.
df.rename(columns={"A": "a", "B": "c"})
```
### <span id="page-39-1"></span>**7.4.5 Concatenating**

```
# Concatenating dataframes by row, ie appending rows with the same header.
result = df1.append(df4, sort=False)
# or
result = pd.concat([df1, df4], axis=0, sort=False)
# Concatenating dataframes by column, ie appending additional header columns.
result = pd.concat([df1, df4], axis=1, sort=False)
```
This may require reindexing each dataframe that needs to be appended - see this [Concatenating](https://pandas.pydata.org/pandas-docs/stable/reference/api/pandas.DataFrame.reset_index.html) for more information.

### <span id="page-39-2"></span>**7.4.6 Find number of rows in dataframe**

len(df)

### <span id="page-39-3"></span>**7.4.7 Indexing data**

df.loc[row\_indexer,column\_indexer]

# <span id="page-39-4"></span>**7.5 Jupyter notebook FAQ**

<span id="page-39-5"></span>**7.5.1 Guide**

## <span id="page-39-6"></span>**7.6 Matplotlib FAQ**

### <span id="page-39-7"></span>**7.6.1 Plotting tutorials**

# <span id="page-39-8"></span>**7.7 Morphic FAQ**

Click on the links in the headings for more information.

### <span id="page-39-9"></span>**7.7.1 Using groups**

```
cranial_elem = range(11)
for element in mesh.elements[cranial_elem.tolist()]:
   element.add_to_group('cranial')
for element in mesh.elements.groups['cranial']:
   print node.id
```
### <span id="page-40-0"></span>**7.7.2 Build wxPython on Ubuntu 16.04 (required by mayavi2, which is used by morphic)**

sudo apt-get install libgstreamer-plugins-base0.10-dev

# <span id="page-40-1"></span>**7.8 Mayavi FAQ**

Click on the links in the headings for more information.

### <span id="page-40-2"></span>**7.8.1 Speed up mayavi rendering**

You've just created a nice Mayavi/mlab script and now want to generate an animation or a series of images. You realize that it is way too slow rendering the images and takes ages to finish. There are two simple ways to speed up the rendering. Let's assume that obj is any Mayavi pipeline object that has a scene attribute:

```
obj.scene.disable_render = True
# Do all your scripting that takes ages.
# ...
# Once done, do the following:
obj.scene.disable_render = False
```
This will speed things up for complex visualizations sometimes by an order of magnitude.

While saving the visualization to an image you can speed up the image generation at the cost of loosing out on antialiasing by doing the following:

obj.scene.anti\_aliasing\_frames = 0

The default value is typically 8 and the rendered image will be nicely anti-aliased. Setting it to zero will not produce too much difference in the rendered image but any smooth lines will now appear slightly jagged. However, the rendering will be much faster. So if this is acceptable (try it) this is a mechanism to speed up the generation of images.

# <span id="page-40-3"></span>**7.9 Goolge API FAQs**

### <span id="page-40-4"></span>**7.9.1 First steps**

1 Install the google-api-python-client

pip install --upgrade google-api-python-client

or locally using:

pip install --upgrade google-api-python-client --user

2 Turn on Google Sheets API by following the instructions on step 1 of the [Quick start guide for python](https://developers.google.com/sheets/api/quickstart/python)

- Add a new project e.g. test-api
- Add credentials to your project (Google Sheets API, calling API from Other UI, processing user data)
- Create an OAuth 2.0 client ID (Add you name, email address, and product name)

• Download credentials json file (it will be called 'client\_id.json' and move this file to your working directory and rename it client\_secret.json

3 Run examples here: [https://github.com/PrasadBabarendaGamage/google\\_apis](https://github.com/PrasadBabarendaGamage/google_apis)

University of Auckland

# <span id="page-42-1"></span><span id="page-42-0"></span>**8.1 UoA eResearch Virtual machine FAQ**

Click on the links in the headings for more information.

### <span id="page-42-2"></span>**8.1.1 Add user on eReserach VM**

useradd -c "" -m -s /bin/bash xzho001

# Web

# <span id="page-44-1"></span><span id="page-44-0"></span>**9.1 Best practices**

[Folder structure](https://medium.com/@nmayurashok/file-and-folder-structure-for-web-development-8c5c83810a5)

# <span id="page-44-2"></span>**9.2 Javascript FAQ**

Click on the links in the headings for more information.

### <span id="page-44-3"></span>**9.2.1 var vs let vs const**

let is preferred for variable declaration now. It's no surprise as it comes as an improvement to the var declarations.

#### **Scope**

- var declarations are globally scoped or function scoped.
- let and const declarations are block scoped.

#### **Updating and re-declaring variables**

- var variables can be updated and re-declared within its scope.
- let variables can be updated but not re-declared.
- const variables can neither be updated nor re-declared.

#### **Initialisation**

- var variables are initialized with undefined.
- let and const variables are not initialized.
- var and let can be declared without being initialized.
- const must be initialized during declaration.

### <span id="page-45-0"></span>**9.2.2 Comparisons**

#### **Comparison operators**

| Operator | Description | Comparing | Returns | |———- |———————————– |———– |——— | | == | equal to  $|x == 8|$  false  $|1 == 1|$  equal value and equal type  $|x == 5|$  true  $|1! = 1|$  not equal  $|x != 8|$  true  $|1! == 1|$  not equal value or not equal type  $|x| == 5 |$  false  $|1 > |$  greater than  $|x > 8 |$  false  $|1 < |$  less than  $|x < 8 |$  true  $|1 > = |$  greater than or equal to  $|x\rangle = 8$  | false  $| \cdot | \cdot |$  less than or equal to  $|x \le 8$  | true |

#### **Logical operators**

| Operator | Description | Example | |—————– |————- |——————————- | | && | and | (x < 10 && y  $> 1$ ) is true  $|| \cdot || \cdot || \cdot || \cdot || = 5 || \cdot || = 5$  is false  $|| \cdot || \cdot || \cdot || = || \cdot || \cdot || = 5$  is true  $|| \cdot || \cdot || \cdot || = 5$ 

### <span id="page-45-1"></span>**9.2.3 Strings**

#### **String concatenation**

In javascript the + operator is used to add numbers or to concatenate strings. if one of the operands is a string + concatenates, and if it is only numbers it adds them, for example:

```
1+2+3 == 6"1"+2+3" == "123"
```
#### **Finding strings**

```
// Check if substring in string.
'a nice string'.includes('nice')
// Check if substring in string starting at third letter of the string.
'a nice string'.includes('nice', 3)
```
#### **convert string to other formats**

See converting between data types section.

### <span id="page-45-2"></span>**9.2.4 Arrays**

```
// Adding elements to arrays using push.
var array = [];
array.push(5);
// Create array [0, 1, 2, 3, 4]
[\ldots Array(5). keys()];
//Flatten array of arrays.
const arrays = [[1], ["2"], [3]];
const merged = [].concat(arrays);
// Get subset of values from an array without modifying original array.
const array = [1, 2, 3, 4, 5];
// slice from 1..3 - add 1 as the end index is not included
const arraySubset = array.size(1, 3 + 1);console.log(arraySubset);
// Check if value is an array.
Array.isArray(your_array)
```
### <span id="page-46-0"></span>**9.2.5 Converting between data types**

```
// The parseInt() method converts a string into an integer (a whole number).
// You can even pass in strings with random text in them, but the number needs
// to be the first part of the string.
var text = '42px';
var integer = parseInt(text, 10); // returns 42// The parseFloat() method converts a string into a point number (a number
// with decimal points). You can even pass in strings with random text in them,
// but the number needs to be the first part of the string.
var text = '3.14someRandomStuff';
var pointNum = parseFloat (text); // returns 3.14
// The Number() method converts a string to a number.
// Sometimes it's an integer. Other times it's a point number. And if you
// pass in a string with random text in it, you'll get NaN, an acronym for
// "Not a Number."
// Less safe than parseInt() and parseFloat()
Number('123'); // returns 123
Number('12.3'); // returns 12.3
Number('3.14someRandomStuff'); // returns NaN
Number('42px'); // returns NaN
```
### <span id="page-46-1"></span>**9.2.6 Conditional operator (if and ?)**

```
// If statement.
if (condition1) {
 console.log("condition1 is true");
} else if (condition2) {
 console.log("condition2 is true");
} else {
  console.log("both conditions not true");
```
(continues on next page)

}

(continued from previous page)

```
// Check if object attribute exists.
if (object.attribute) {
 console.log("exists");
}
// ? conditional operator.
let result = condition ? value1 : value2;
// The condition is evaluated: if it's truthy then value1is returned, otherwise
// - value2, e.g:let accessAllowed = (age > 18) ? true : false;
```
### <span id="page-47-0"></span>**9.2.7 Classes**

```
// Constructor is similar to __init__ in python.
class Car {
 constructor(brand) {
  this.carname = brand;
 }
 present(x) {
   return x + ", I have a " + this.carname;
 }
}
mycar = new Car("Ford");
mycar.present('Hello');
```
### <span id="page-47-1"></span>**9.2.8 Objects**

```
// Declaring new objects.
// 1. Object literal.
// 1.a Object with no properties or methods.
var emptyObject = {};
// 1.b Object with properties and methods.
let person = {
 firstName: "John",
 lastName : "Doe",
 id : 5566,
 getFullName : function() {
   return this.firstName + " " + this.lastName;
  }
}
// 2. Object constructor.
let person = new Object();
// Attach properties and methods to person object.
person.firstName = "James";
person["lastName"] = "Bond";
person.age = 25;
person.getFullName = function () {
        return this.firstName + ' ' + this.lastName;
};
```
(continues on next page)

(continued from previous page)

```
// Accessing - objectName.propertyName
person.firstName
person["lastName"]
// Accessing object methods - objectName.methodName()
let name = person.getFullName();
// Find number of keys.
Object.keys(person).length
// List value of an object.
Object.values(person)
// Check if object attribute exists.
if (object.attribute) {
  console.log("exists");
}
/// Return first value of an object.
Object.values(person)[0]
// Looping - see looping section.
```
### <span id="page-48-0"></span>**9.2.9 Looping**

```
// For each value in array.
const foobar = [1, 2, 3];
for (const value of foobar) {
 console.log(value);
}
// For each index and value in array.
const foobar = ['A', 'B', 'C'];
for (const [index, element] of foobar.entries()) {
 console.log(index, element);
}
// Looping through object values.
const object = {'a': 1, 'b': 2, 'c' : 3};
for (const value of Object.values(object)) {
 console.log(value);
}
// Looping through object keys.
const object = {'a': 1, 'b': 2, 'c' : 3};
for (const key of Object.keys(object)) {
console.log(key);
}
// Looping through objects keys and values.
const object = {'a': 1, 'b': 2, 'c' : 3};
for (const [key, value] of Object.entries(object)) {
  console.log(key, value);
}
```
### <span id="page-49-0"></span>**9.2.10 TypedArray**

```
// Create a TypedArray with a size in bytes.
const typedArray1 = new Int8Array(8);
const typedArray2 = new Float32Array(11);
// Set TypedArray values by direct assignment.
typedArray1[0] = 32;
typedArray2[0] = 32.34;// Set TypedArray values using set - typedarray.set(array[, offset])
typedArray1.set([1, 2, 3], 3);
```
### <span id="page-49-1"></span>**9.2.11 ES6 Modules**

- Everything inside an ES6 module is private by default, and runs in strict mode (there's no need for 'use strict').
- Public variables, functions and classes are exposed using export.
- Exposed modules are called into other modules using import
- Modules must be included in your HTML with type="module", which can be an inline or external script tag.

```
// Define src in a different file;
<script type="module" src="main.js"></script>
// or an inline script.
<script type="module">
</script>
```
• Modules are deferred, and only run after a document is loaded

## <span id="page-49-2"></span>**9.2.12 Mastering javascript callbacks/bind/apply/call**

### <span id="page-49-3"></span>**9.2.13 Fetching**

```
addLandmarks() {
let server = '127.0.0.1:5000'
var module = this; // Allows variables to be accessed within then().
fetch(`http://${server}/return_landmarks?participant_id=${this.participant}`)
  .then(function (response) {
   return response.json();
  })
  .then(function (json) {
    console.log(json)
  });
}
```
### <span id="page-49-4"></span>**9.2.14 Adding and removing event listeners with access to 'this'**

```
class Test {
 constructor(){
   this.success = false;
   this.onMouseUp = () => {
      // Access attributes of this class.
     this.success = true;
   }
   document.addEventListener('mouseup', this.onMouseUp);
   document.removeEventListener('mouseup', this.onMouseUp);
  }
}
```
### <span id="page-50-0"></span>**9.2.15 Alerts**

alert('Hi');

### <span id="page-50-1"></span>**9.2.16 Disable right-click context menu**

```
window.addEventListener('contextmenu', function (e) {
  // do something here...
  e.preventDefault();
}, false);
```
# <span id="page-50-2"></span>**9.3 Dat.Gui FAQ**

### <span id="page-50-3"></span>**9.3.1 Accessing object methods and attributes inside an event callback.**

Use the following es6 style functions. It will allow accessing all attributes and methods from class that creates the event callback.

```
class Modules {
  constructor() {
   this.showModel = true;
  }
  addGui(gui) {
   this.showModelControl = gui.add(this, 'showModel').listen();
   this.showModelControl.onChange((showModel) => {
     if (showModel) {
       this.showModel = false;
      } else {
        this.showModel = true;
      }
    });
  }
}
```
# <span id="page-51-0"></span>**9.4 Three.js FAQ**

### <span id="page-51-1"></span>**9.4.1 Tips and tricks**

- [General tips](https://discoverthreejs.com/tips-and-tricks/)
- [Optimising performance](https://attackingpixels.com/tips-tricks-optimizing-three-js-performance/)

### <span id="page-51-2"></span>**9.4.2 Vector to array conversion**

vertex.toArray()

#### <span id="page-51-3"></span>**9.4.3 View axes**

```
var axesHelper = new THREE.AxesHelper( 5 );
scene.add( axesHelper );
```
### <span id="page-51-4"></span>**9.4.4 Find absolute position of a vertex**

### <span id="page-51-5"></span>**9.4.5 View point cloud**

View vertices of a point cloud.

```
// Get vertex point cloud.
var getPointsObject = function (points) {
 let geometry = new THREE.Geometry();
  for (const point of points) {
   geometry.vertices.push(point);
  }
 let material = new THREE.PointsMaterial({
   color: "white",
   size: 3,
   sizeAttenuation: false
 });
 return new THREE.Points(geometry, material);
};
// Generate points.
var cube = new THREE. BoxGeometry (1, 1, 1);
const points = cube.vertices
// Get point object and add to scene. ;
scene.add(getPointsObject(points));
```
### <span id="page-51-6"></span>**9.4.6 View vertices of an existing geometry**

```
var points = new THREE.Points(geometry, new THREE.PointsMaterial({
 size: 0.25,
 color: "yellow"
```
(continues on next page)

(continued from previous page)

```
}));
scene.add(points);
```
### <span id="page-52-0"></span>**9.4.7 Create BufferGeometry**

```
9.4.8 Dynamic visualisations using BufferGeometry
```

```
// Setup a buffer attribute for position variable.
const positionAttribute = new THREE.BufferAttribute(
 positions, positionNumComponents);
// Mark positionAttribute as dynamic if its contents change often.
positionAttribute.setUsage(THREE.DynamicDrawUsage);
```
## <span id="page-52-2"></span>**9.4.9 Copying attributes for a buffer geometry**

```
var nodeGeometry = new THREE.SphereBufferGeometry( 0.1, 32, 32);
const bufferedNodeGeometry = new THREE.InstancedBufferGeometry();
// Method 1 (may not copy over all required attributes)
bufferedNodeGeometry.index = nodeGeometry.index;
bufferedNodeGeometry.attributes = nodeGeometry.attributes;
// Method 2
bufferedNodeGeometry.copy( nodeGeometry );
```
## <span id="page-52-3"></span>**9.4.10 Duplicating objects using THREE.InstancedMesh**

```
// Add mesh nodes as spheres.
var nodeGeometry = new THREE.SphereBufferGeometry( 0.1, 32, 32 );
var transform = new THREE.Object3D();
// Define a new material instance for the spheres (required)
var nodeMaterial = new THREE.MeshNormalMaterial();
var nodeMesh = new THREE.InstancedMesh( nodeGeometry, nodeMaterial, numVertices );
posNdx = 0;
for (const vertex of unbufferedGeometry.vertices) {
   transform.position.set( vertex.x, vertex.y, vertex.z );
   transform.updateMatrix();
   nodeMesh.setMatrixAt( posNdx ++, transform.matrix );
}
scene.add( nodeMesh );
```
### <span id="page-52-4"></span>**9.4.11 Add stats.js**

```
// Import stats.
import * as Stats from 'stats.js';
```
### <span id="page-53-0"></span>**9.4.12 Get camera world coordinates**

**let** vector = camera.getWorldDirection();

### <span id="page-53-1"></span>**9.4.13 Enable or disable orbit controls**

```
orbitControls.enabled = false;
orbitControls.enabled = true;
```
# <span id="page-53-2"></span>**9.5 Webpack 4 FAQ**

### <span id="page-53-3"></span>**9.5.1 Getting started**

```
# 1. Make project folder.
mkdir webpacktut
cd webpacktut
# 2. Create an empty package.json file.
npm init -y
# 3. Install webpack and it's commandline interface.
npm i -D webpack webpack-cli
```
Visualisations

# <span id="page-54-1"></span><span id="page-54-0"></span>**10.1 Graphviz FAQ**

<span id="page-54-2"></span>**10.1.1 Examples**

Indices and tables

- <span id="page-56-0"></span>• genindex
- modindex
- search